# **Mouse & Keyboard Skills**

## Using Basic Computer Devices

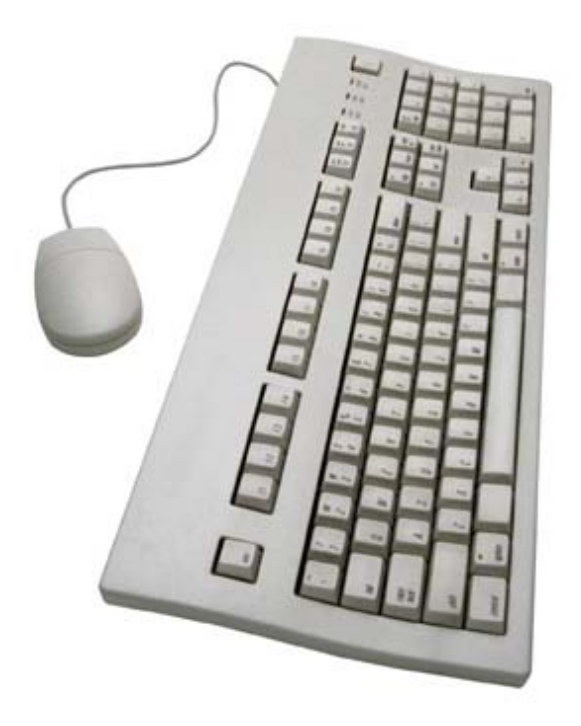

# *A free class offered by Birchard Public Library*

*423 Croghan Street Fremont, OH 43420 419-334-7101* 

*On the web at www.birchard.lib.oh.us* 

**Topics to be discussed:** 

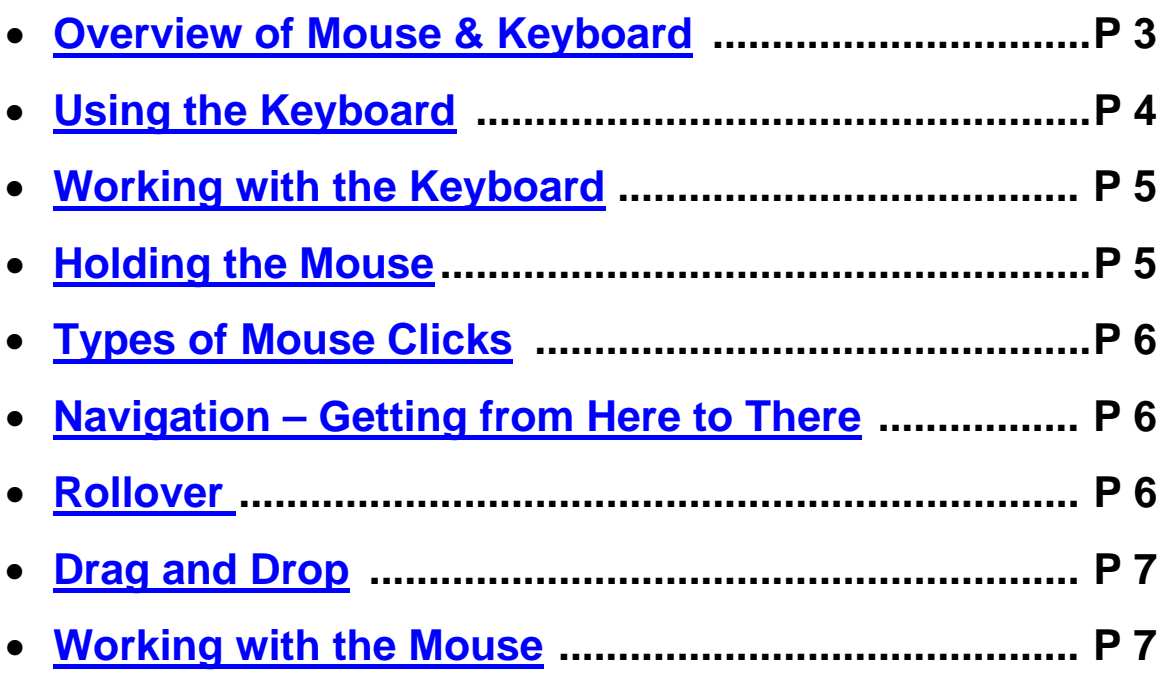

**Revised: October 22, 2007** 

## <span id="page-2-0"></span>**Overview of Mouse & Keyboard**

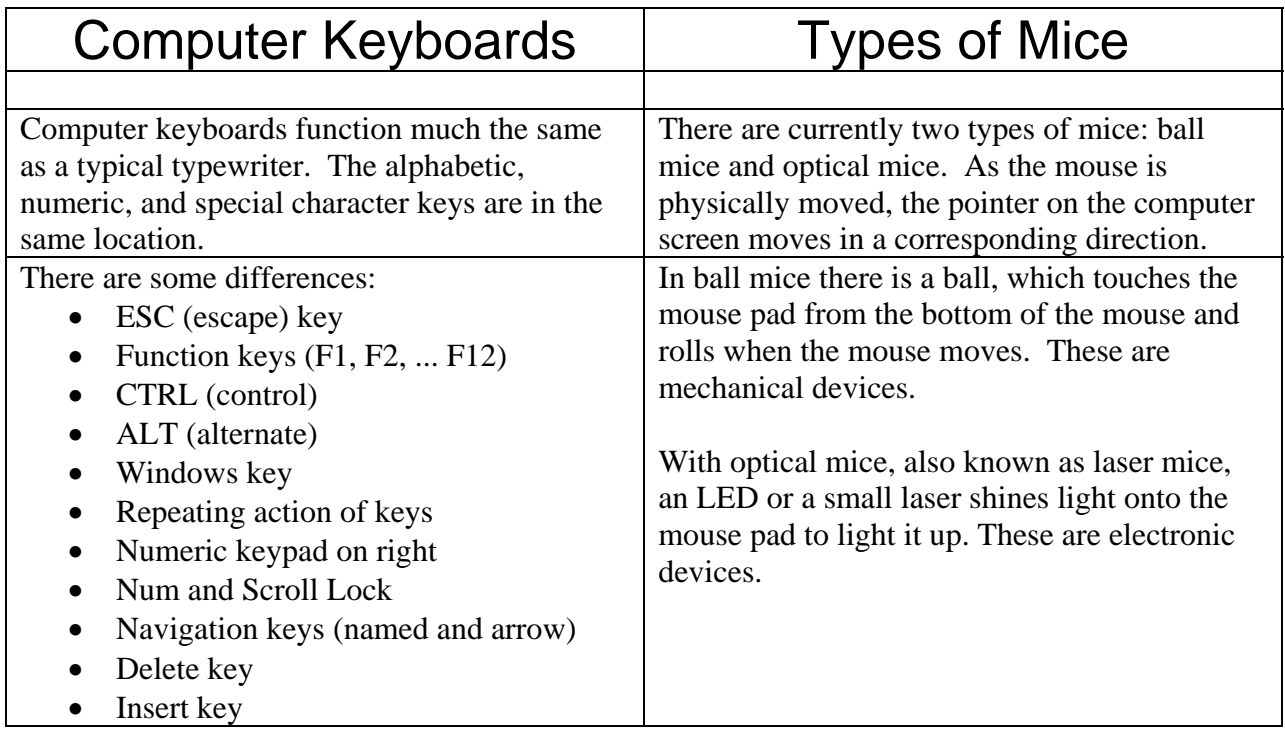

#### **What You Will Learn Today**

#### **1.) Here are the BASICS**

- a) How to Power ON and Power OFF the computer. Actually at the end of class.
- b) How to recognize basic input and output devices connected to a computer.
- c) How to use the computer keyboard to interact with the computer with letters, numbers, and special characters.
- d) How to use the mouse for Click, Double-Click, Right-Click, and Click-Drag, to interact with the computer.
- e) You will not be taught "How to Type." This just takes "time at the keyboard."

#### **2.) The Keyboard**

- a) Physical characteristics
- b) Standard keys
- c) Special keys
- d) Touch Typing

#### **3.) The Mouse**

- a) Physical characteristics
- b) The Grip
- c) The Buttons
- d) The Wheel
- e) Motion

## <span id="page-3-0"></span>**Using the Keyboard**

A **computer keyboard** is a device that is partially modeled after the **typewriter** keyboard. Keyboards are designed for the input of **text** (alphabetic), **numbers** (numeric), and **special characters** (! @ # \$ % ^ & \*  $+ = \$ ). It is also used to **control** the operation of a computer.

Physically, computer keyboards are an arrangement of rectangular buttons, or "keys". Keyboards typically have **characters engraved or printed on the keys**; in most cases, each press of a key corresponds to a single written symbol. However, to produce **some symbols requires pressing and holding several keys simultaneously** or in sequence; other keys do not produce any symbol, but instead affect the operation of the computer or the keyboard itself.

The computer keyboard is made up of several "**sections of keys**." The alphabetic and numeric keys are the most frequently used. Follow this graphic and the instructor's direction to understand the use of these and other special use keys.

The **Escape** key, labeled **Esc**, allows you to stop a function or action. For example, if your computer suddenly freezes up, you may be able to resume by pressing Esc.

The **Function** keys, along the top of the keyboard, are labeled **F1**, **F2**, up to **F12**. These shortcut keys allow you to quickly complete a specific task within certain programs. For example, F1 opens Help in Microsoft Office.

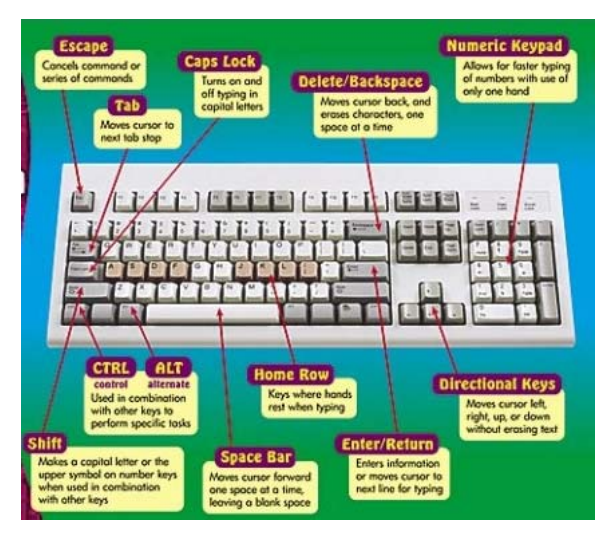

The **Print Screen**, **Scroll Lock** and **Pause/Break** keys are at the far right end of the keyboard. The Print Screen key takes a "picture" of your screen that you can edit or save using a graphics program.

The **Enter** key carries out commands. For example, while on the Internet, you can type in a website address, called a URL, and press Enter to go to the site.

The **Control (Ctrl)**, **Alternate (Alt)**, and **Shift** keys are designed to work with other keys. For example, if you press Ctrl + S at the same time, you can **save a file**.

The **Backspace** key erases the character to the left of the cursor.

To the right of the regular keys is the **cursor control pad**. At the bottom are four **arrow** keys. Pressing any one of these keys moves the cursor in the direction of the arrow.

There are **six keys** above the arrows:

- The **Delete** key erases the character to the right the cursor.
- The **Insert** key switches between the insert mode and overtype mode. The insert mode is the normal mode for word processing.
- The **Home** key moves the cursor to the left or beginning of the current line.
- **End** moves the cursor to the right end of the current line.
- **Page Up** and **Page Down** take you to the top or bottom of the screen.

The **Number pad**, at the far **right** end of the keyboard, resembles a **calculator keypad**. The **Num Lock** button needs to be **ON** for the keypad to work correctly. Without Num Lock, the keys are used for navigation and editing. Is your Num Lock light ON?

## <span id="page-4-0"></span>**Working with the Keyboard**

Correct **technique** is important when learning any new skill. The beginning typist needs to learn the basics so speed and accuracy will develop. The hands on the keyboard's "**home row keys**" are the starting point for touch-typing.

This graphic shows the **left hand fingers on ASDF**, and the **right hand on JKL;** - try it. Learning to type requires some discipline for your body's position and each finger.

- **Memorize the letters by not looking at your hands while typing.**
- **Feet flat on floor. Hips touching back of chair. Back straight and sitting up tall.**
- **Fingers curved. Arms close to body. Wrist straight and not touching keyboard**
- **Begin typing.**
- **Strikes keys with proper finger & then returns fingers to homerow keys**

This is an introductory class to explain the use of the keys, and will not provide instruction in the proficient use of the keyboard. **Hunt and Peck** may be all you learn today. Since we will not teach typing, Birchard has an instructional CD-ROM titled **Mavis** 

Sign Up For Exclusive Offers | My Account | Help | Product Registration  $\mathbb{M}$  Broderbund® **SEARCH** Advanced Search Shopping Cart [37] [ 0 items ] [ Keyword or item# ] **Graphics & Publishing / Utilities / Education & Reference / Games Home & Landscape** Why buy from us? **Aavis Beacon Shop by Category:** Utilities<br>Graphics & Publishing<br>Entertainment<br>Reference **TEACHES** Save time, work faster and be more productive at<br>work, school or home with the trusted, award-winning<br>expertise of Mavis Beacon! Other Top Brands: Top-Selling Software<br>• <u>Mavis Beacon Teaches Typing® 17 Deluxe</u><br>• <u>Mavis Beacon® Teaches Microsoft® Office</u><br>See All Mavis Beacon® Titles >>

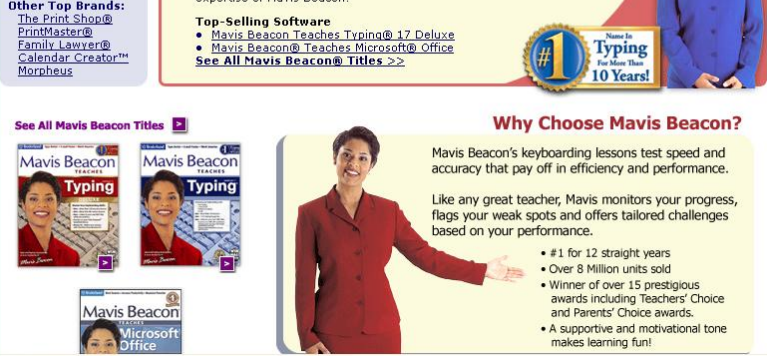

**Beacon Teaches Typing**. This can also be purchased online or at a local business products store.

#### Keyboard Exercise

The Notepad program is open in a Window on your screen. Follow the teacher's instructions to complete several keyboard exercises. Now get ready with your **left- and right-hand fingers on the Home Row**.

- Now it is time for some **fun** with the keyboard using [http://www.smallcampus.net/building](http://www.smallcampus.net/building-study/it/typing/TypingTut.html)[study/it/typing/TypingTut.html](http://www.smallcampus.net/building-study/it/typing/TypingTut.html) There is an icon on the desktop for this website.
- A fairly complete **Typing Tutorial** can be found online at <http://www.typing-lessons.org/> Try this from your home or in this lab on your own time.

As with anything is life, practice makes perfect. We need to move on to the mouse.

#### **Holding the Mouse**

The mouse is the hand-held device that lets you **point to objects** on the screen, **click** on them, and **move** them. Holding the mouse **STILL** when clicking the buttons is very important – more than that, it is **NECESSARY**.

- <span id="page-5-0"></span>o **Palm** rests on the mouse body
- o **Index finger** rests on the **left** button; **middle finger** on the **right** button
- o **Wrist** rests on table top
- o **Other fingers grasp sides of mouse**
- o **Mouse** rests on mouse pad or smooth surface

An excellent mouse tutorial can be found at <http://www.ccpl.lib.oh.us/Tutorials/mouseskills.pdf>

## **Types of Mouse Clicks**

- o **Left Click** or simply **Click**, **Selects** the object that the pointer is on.
- o **Right Click** displays a **context sensitive menu** of options.
- o **Double Click** means that the **Left Mouse Button is clicked TWICE in rapid succession**, and normally results in the OPENING of something, a program or a window.
- o **Click-Drag Press and Hold the Left mouse** button on an object; this is used to Select text or an object.
- o **Drag and Drop** beginning with a **Click-Drag** on an object to allow it to be moved to another location on the screen.

## **Navigation – Getting from Here to There**

What happens when the mouse pointer gets to the **bottom** of the screen, and there is still more below? **SCROLLING** is the answer.

Window contents may extend **below** or to **the right of the current screen**; scrolling accesses these areas. This technique uses the mouse and window components. The screen components are displayed in this table. The action for Scrolling using the **Up** and **Down** arrows is simply to **click the arrow** to move one line.

The action for moving the **Scroll Bar** is called **Click-Drag**. With the mouse point anywhere on the Scroll Bar, **press and hold** the Left Mouse button. Drag the Seroll Bar Up or Down to navigate vertically on the window.

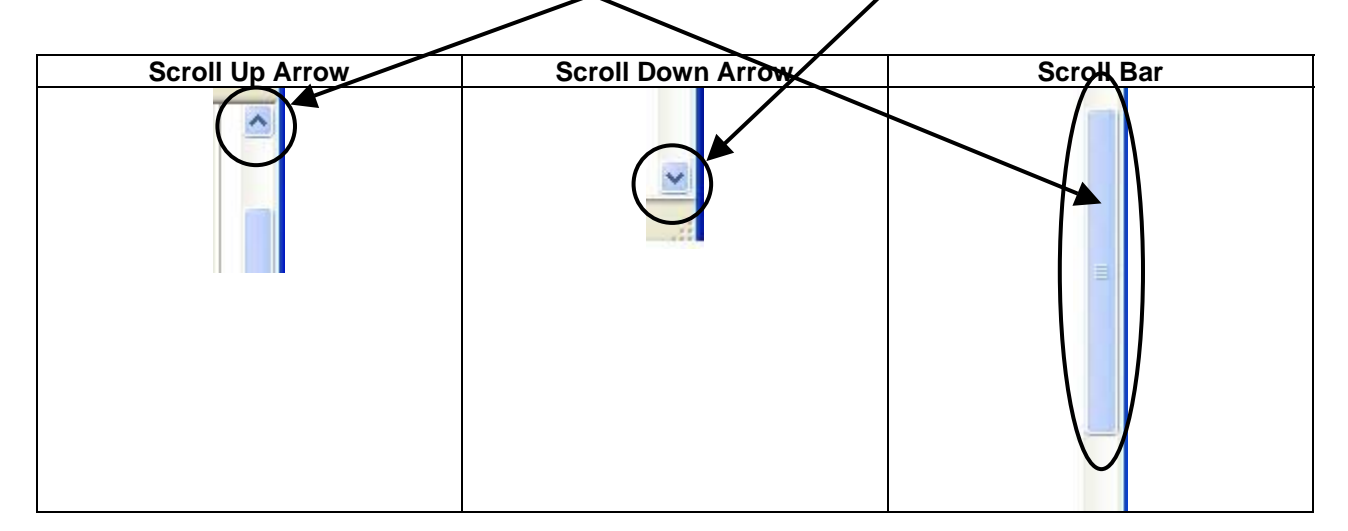

Many mice have a **scroll wheel**, a **handy** little wheel located between the left click and right click buttons, which allows users to **scroll pages up and down** without having to move the mouse all the way over to

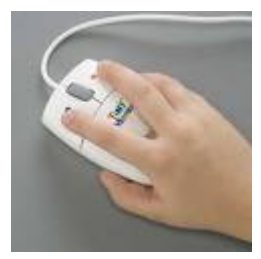

<span id="page-6-0"></span>the scroll bar, click down, and drag the scroll bar, or click on the little arrows on each end of the scroll bar. Instead, the user can **just spin the wheel** one way to scroll up and the other to scroll down.

**Watch** this demonstration at<http://www.pbclibrary.org/mousing/>Practice with **Mouse Practice** at <http://www.lawrencegoetz.com/programs/mousepractice/> In class, there will be a desktop icons to use.

#### **Rollover**

As the mouse pointer moves about screen, it will **cross a variety of icons and areas**. The mouse pointer (cursor) is normally an **arrow**. This table indicates the **other shapes** that the cursor can become, and the **associated meaning**. During the following exercises, you will be directed to parts of the screen to illustrate the change in shape.

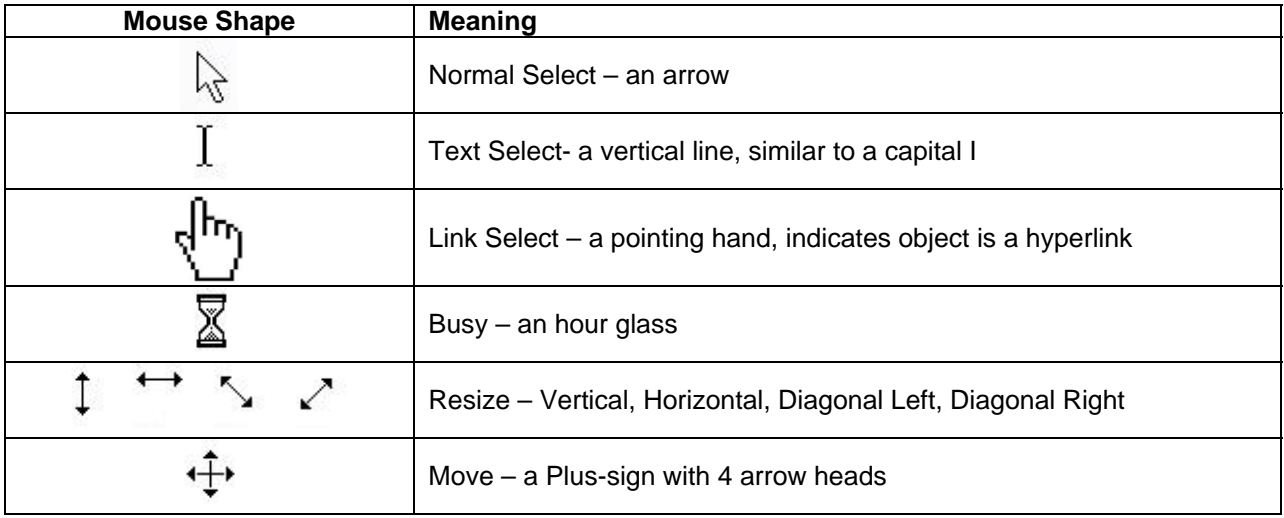

## **Drag and Drop**

Follow these instructions to **Drop and Drag** at <http://www.webreference.com/programming/javascript/mk/column2/>

- o **Item #1 to column 3 between Item #11 and Item #12**
- o **Item #9 to the bottom of column 1 below Item #4**
- o **Item #5 to column 2 between Item #7 and Item #8**

#### **Working with the Mouse**

Now for some **Mouserobics** [http://www.ckls.org/~crippel/computerlab/tutorials/mouse/page1.html](http://www.ckls.org/%7Ecrippel/computerlab/tutorials/mouse/page1.html) 

Mesa **Mouse and Keyboard** Exercise<http://www.mesalibrary.org/research/mouse/page01.htm>

<http://www.monroe.lib.in.us/class/seniors/link.html> Just complete the first **two** pages.

The card game **Solitaire** on the computer is excellent mouse practice. **Start > All Programs > Games > Solitaire** Give it a try.

#### **Additional Notes:**

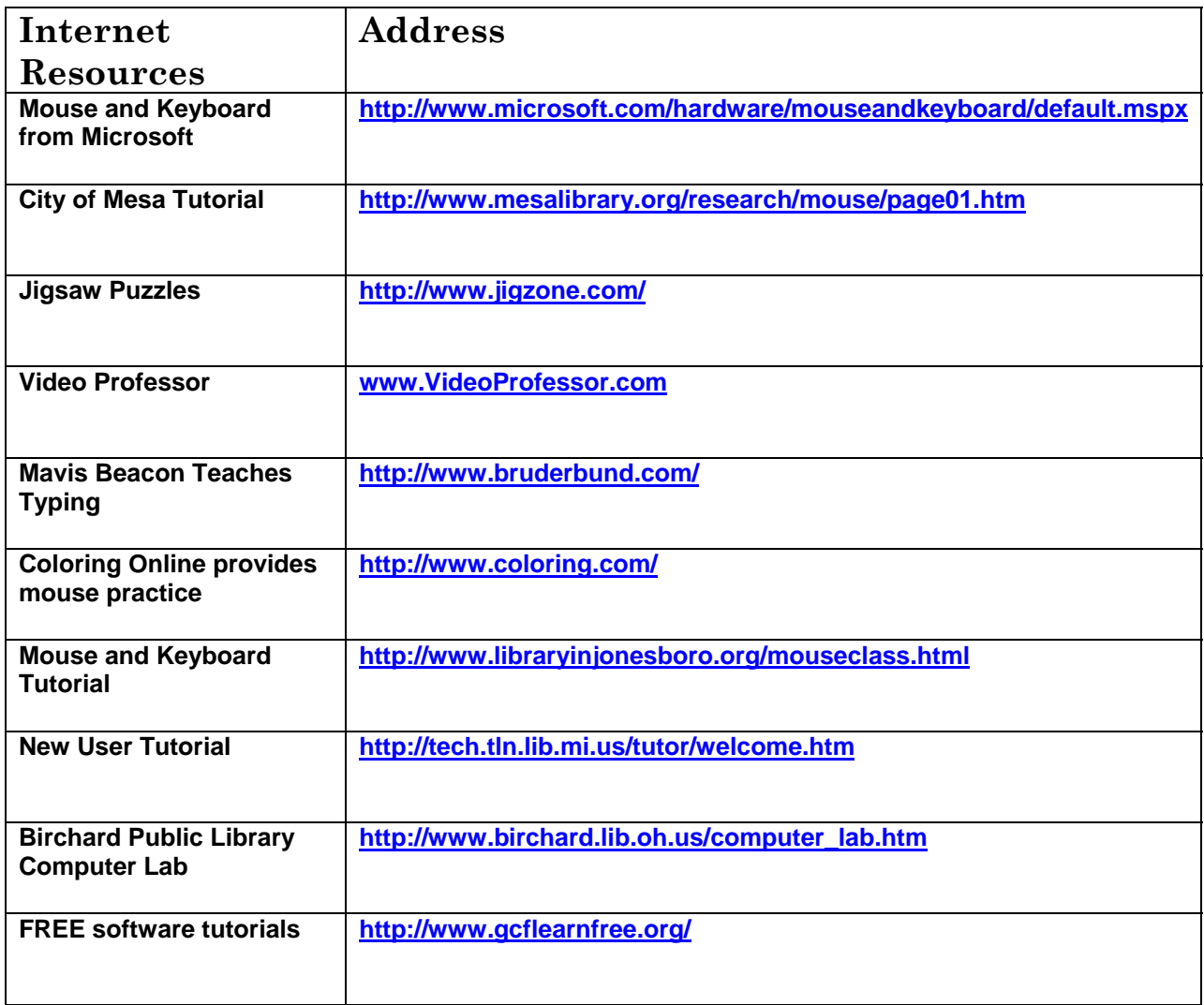